# <span id="page-0-0"></span>**RASPBERRY PI WEBCAM IM SELBSTBAU NICO MAAS PI AND MORE 12 1/4**

# **WER BIN ICH?**

- Nico Maas
- Master of Science
- IT Systemelektroniker
- [mail@nico-maas.de](mailto:mail@nico-maas.de)
- [www.nico-maas.de](http://www.nico-maas.de/)
- @nmaas87

# **AGENDA**

- Motivation
- Anleitung
- Ende

# **MOTIVATION**

- Webcams sind in der aktuellen "Human Malware Situation" knapp und teuer
- Mancher Bastler hat die Kombination aus RPi Zero und RPi Kamera ungenutzt in der Schublade liegen
- Sinnvolles und schnelles Projekt mit viel "Hack-Potential" (z.B. eigenes Gehäuse drucken, usw)

# **ANLEITUNG**

# **BAUTEILE**

- RPi Zero W oder RPi Zero v.1.3 (ohne WLAN)
- RPi Kamera v1, v2 oder HQ
- RPi Zero Gehäuse (offizielle Gehäuse enthält kurzes Kamera Adapter Kabel)
- Micro SD Karte (>64 MB) + Adapter
- Micro USB Kabel
- hier: RPi Zero W / RPi Kamera v2

#### **BEISPIEL: RPI ZERO W / RPI KAMERA V2**

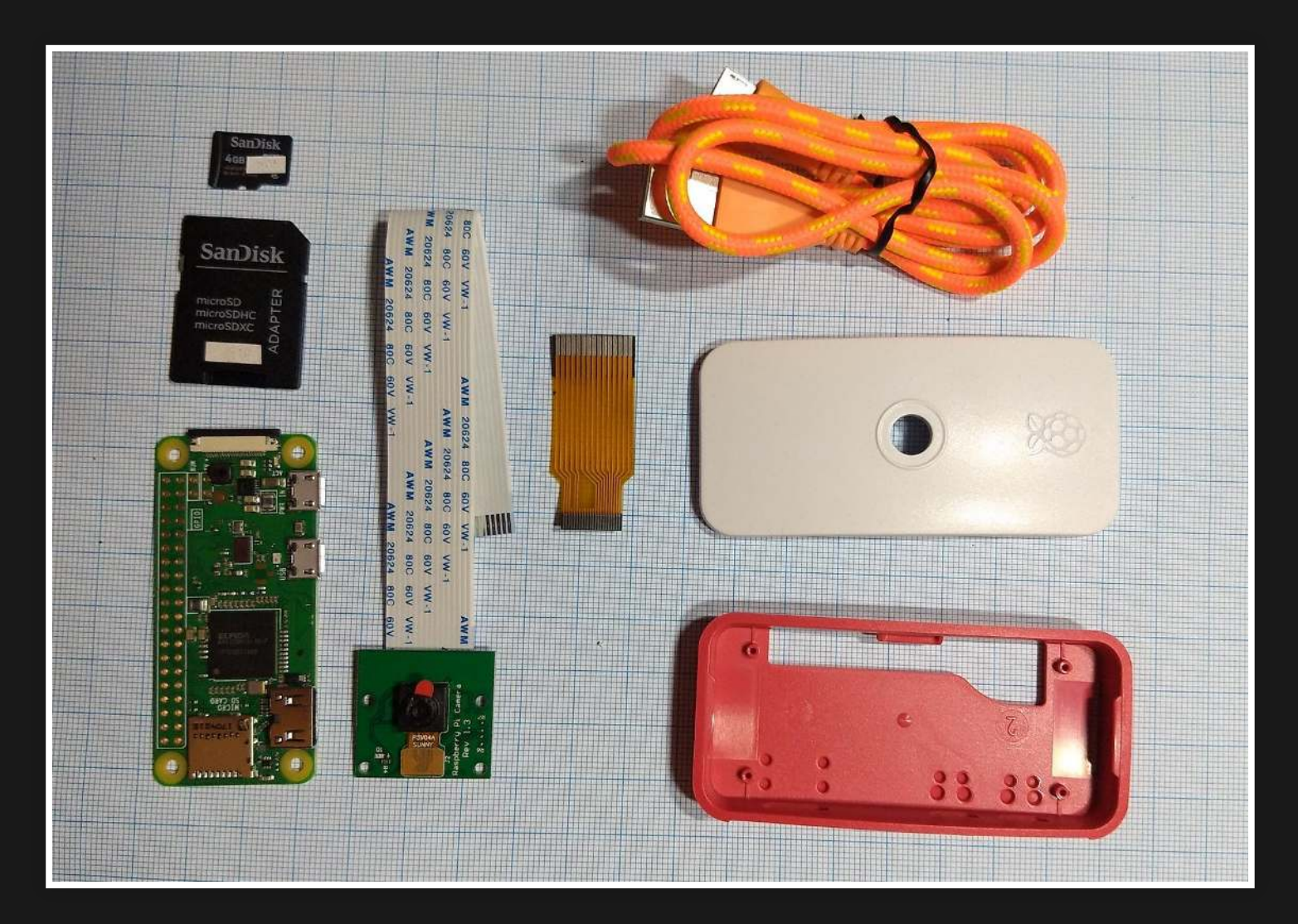

 $\equiv$ 

Raspberry Pi Webcam im Selbstbau - Nico Maas - Pi And More 12 1/4

# **1. BETRIEBSSYSTEM HERUNTERLADEN**

- Als Grundlage dient "showmewebcam" <https://github.com/showmewebcam/showmewebcam/releases>
- Version für RPi Zero W o sdcard-raspberrypi0wv(VERSION).img.gz **Version für RPi Zero v1.3** o sdcard-raspberrypi0-v(VERSION).img.gz Die neuste Version für RPi Zero W herunterladen

# **2. INSTALLATION BETRIEBSSYSTEM**

- Raspberry Pi Imager installieren https://www.raspberrypi.org/software/
- Micro SD Karte in den PC stecken & Imager starten
- "OS wählen" klicken, Liste zum Ende scrollen und "Eigenes Image" anklicken
- Das heruntergeladene showmewebcam Image auswählen
- SD-Karte auswählen
- "Schreiben" klicken
- Sobald fertig Micro SD entnehmen, in RPi Zero W
- einlegen  $\equiv$

#### **3. VERBINDUNG RPI ZERO W / KAMERA V2**

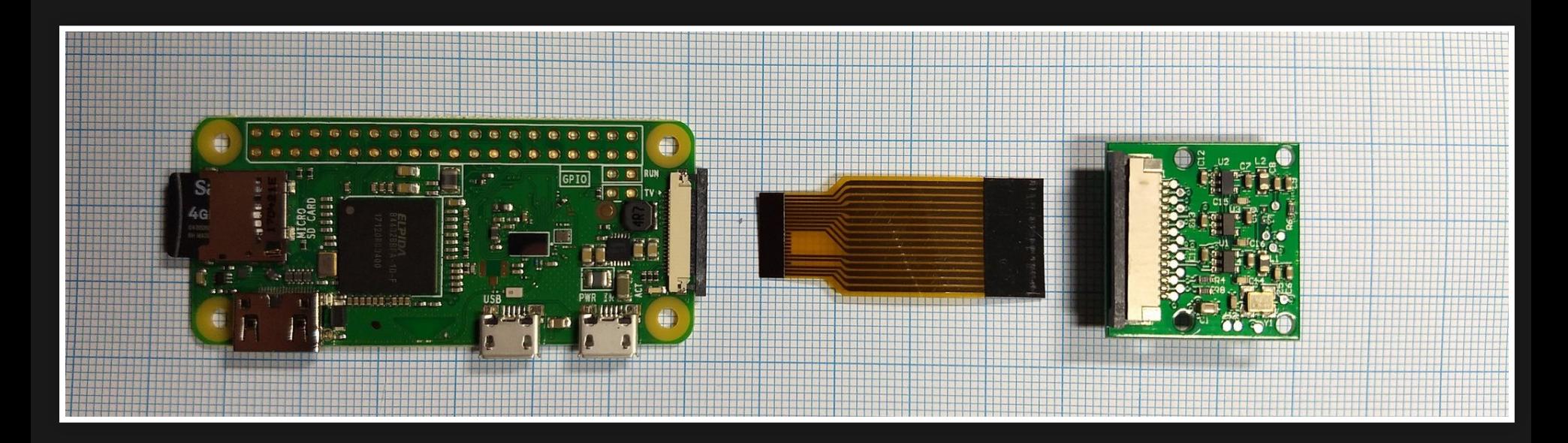

Raspberry Pi Webcam im Selbstbau - Nico Maas - Pi And More 12 1/4

 $\equiv$ 

# **3. VERBINDUNG RPI ZERO W / KAMERA V2 - 2**

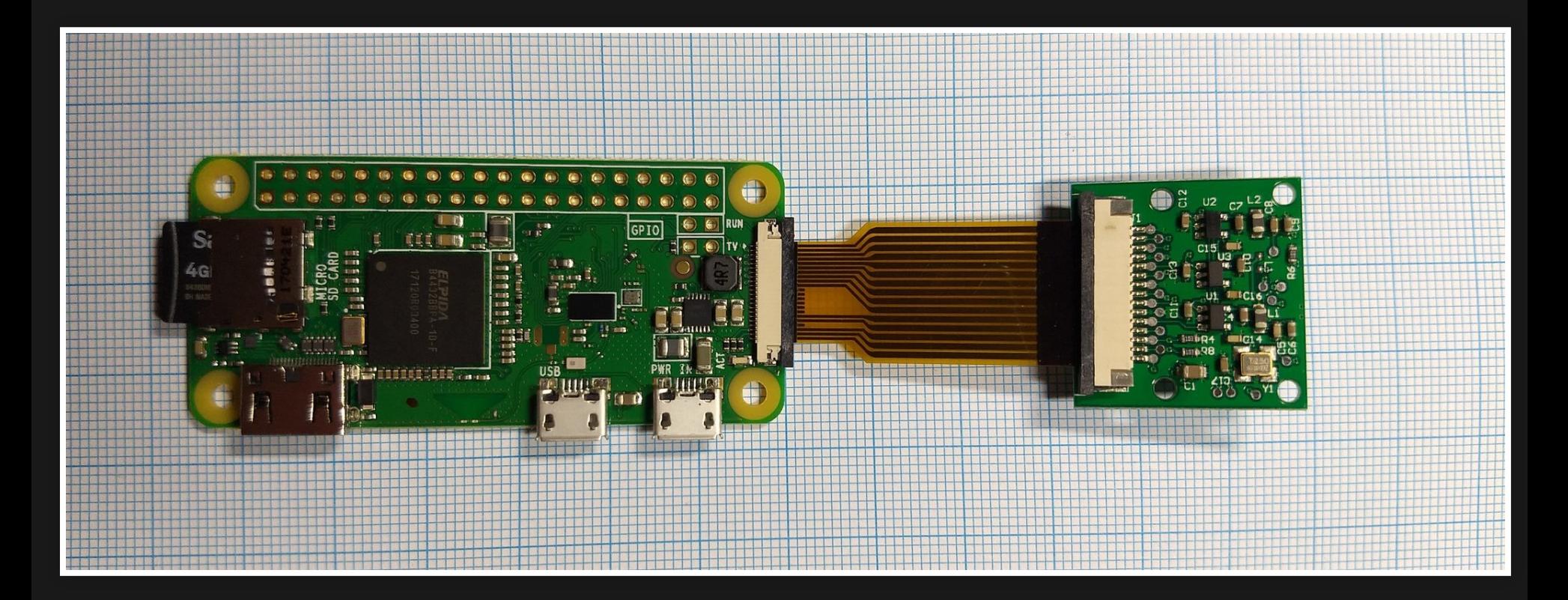

# **4. EINBAU INS GEHÄUSE**

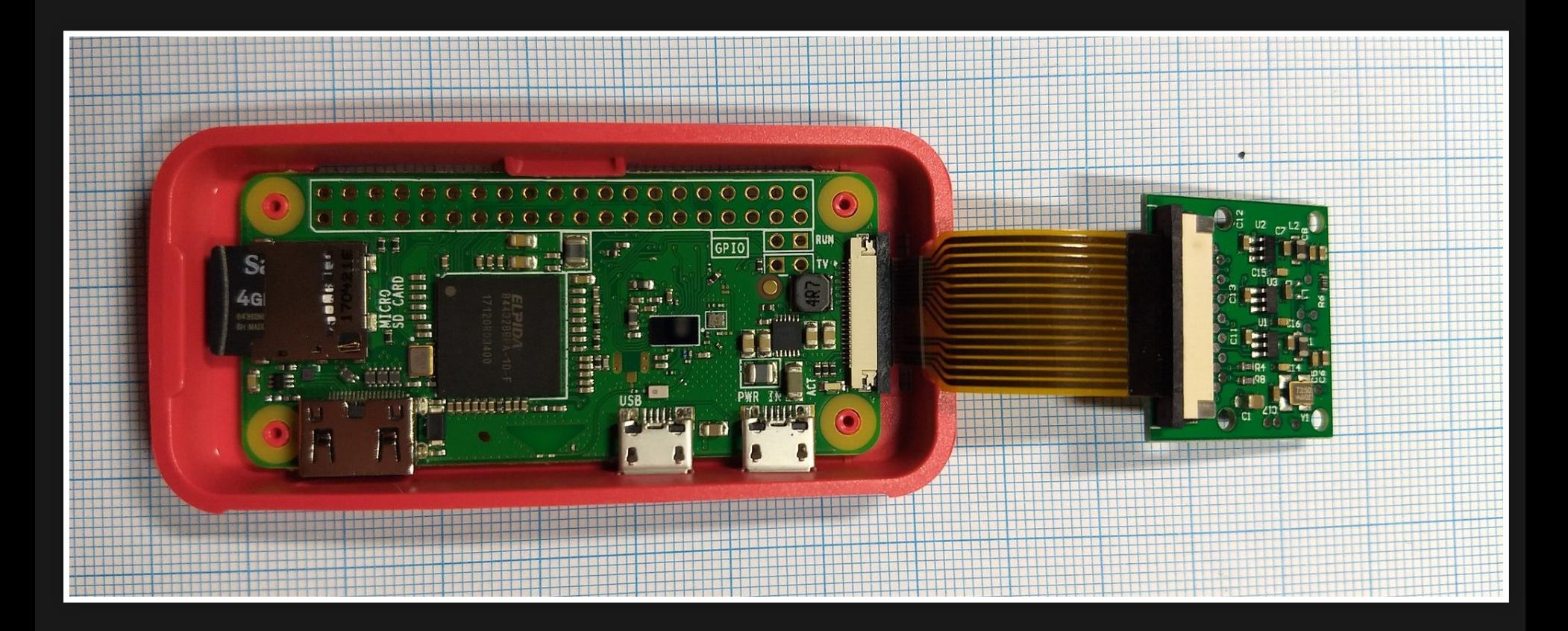

#### **5. KAMERA IN DECKEL EINKLICKEN**

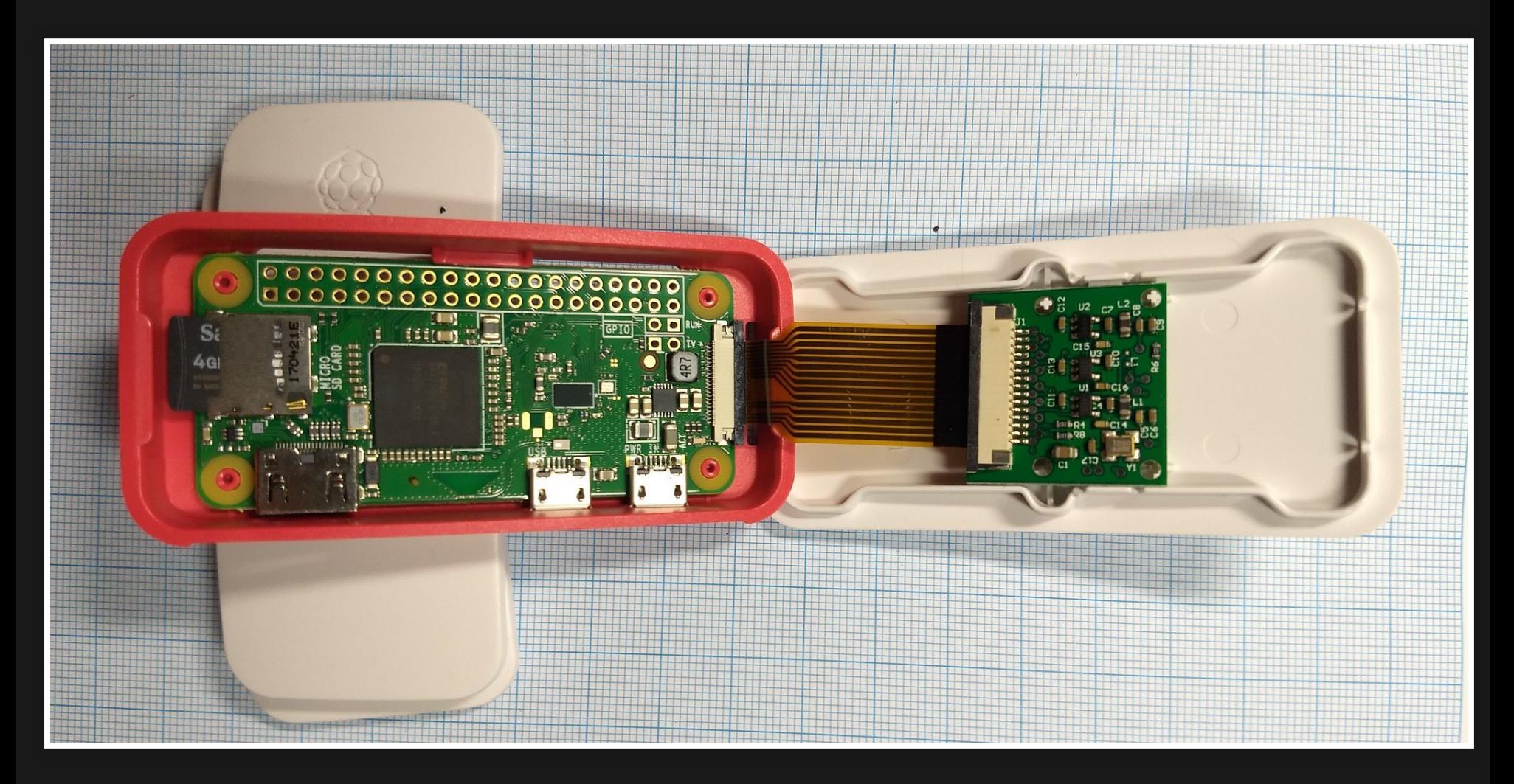

#### **6. FERTIG**

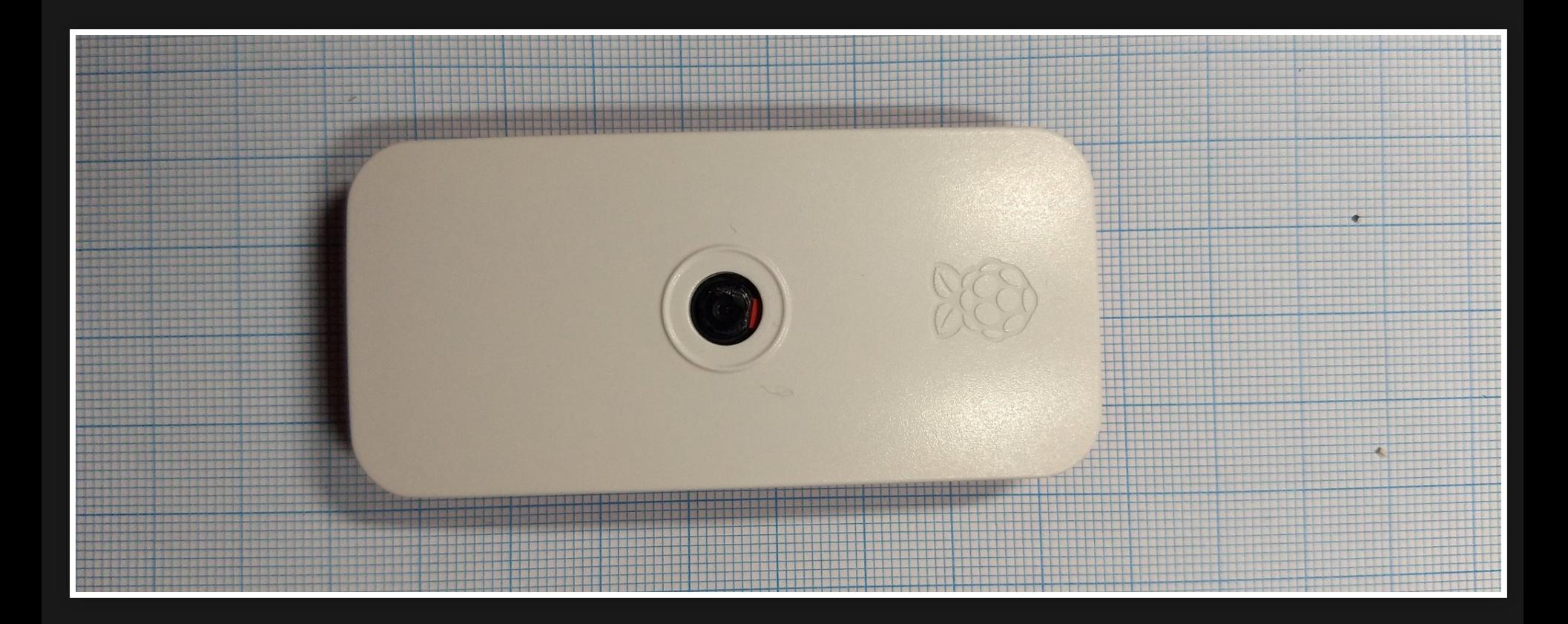

#### **7. ANSCHLIESSEN**

#### Micro USB mit Daten-USB Port des RPI Zero W verbinden

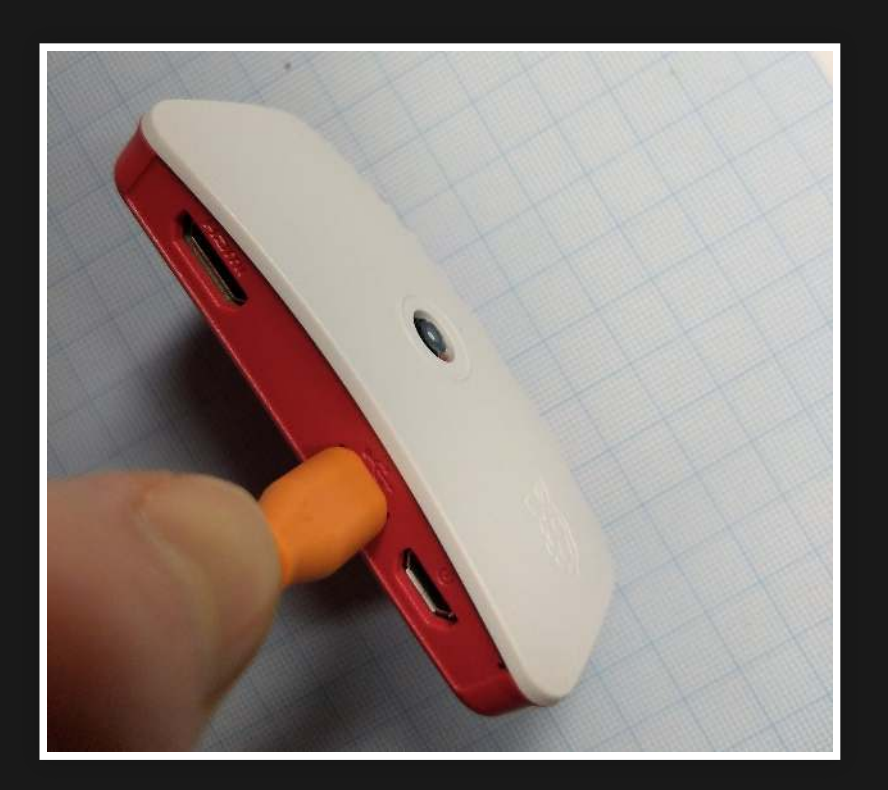

# **8. VERWENDUNG**

- RPi Zero W an Computer anschließen, ca. 10 Sekunden warten
- Es erscheint eine neue Kamera im Geräte Manager mit dem Namen "UVC Camera"
- Diese Kamera kann nun in allen üblichen Programmen verwendet werden

#### **9. CAMERA-CTL**

Die Kamera fügt sich als neuen Serial Port zum PC hinzu. Mittels Terminal Software (z.B. Tera Term) kann man sich auf diesen neuen Serial Port mit 9600 BAUD verbinden und mit Nutzernamen root, Passwort root einloggen. Dort kann man dann mit camera-ctl Einstellungen der Kamera verändern.

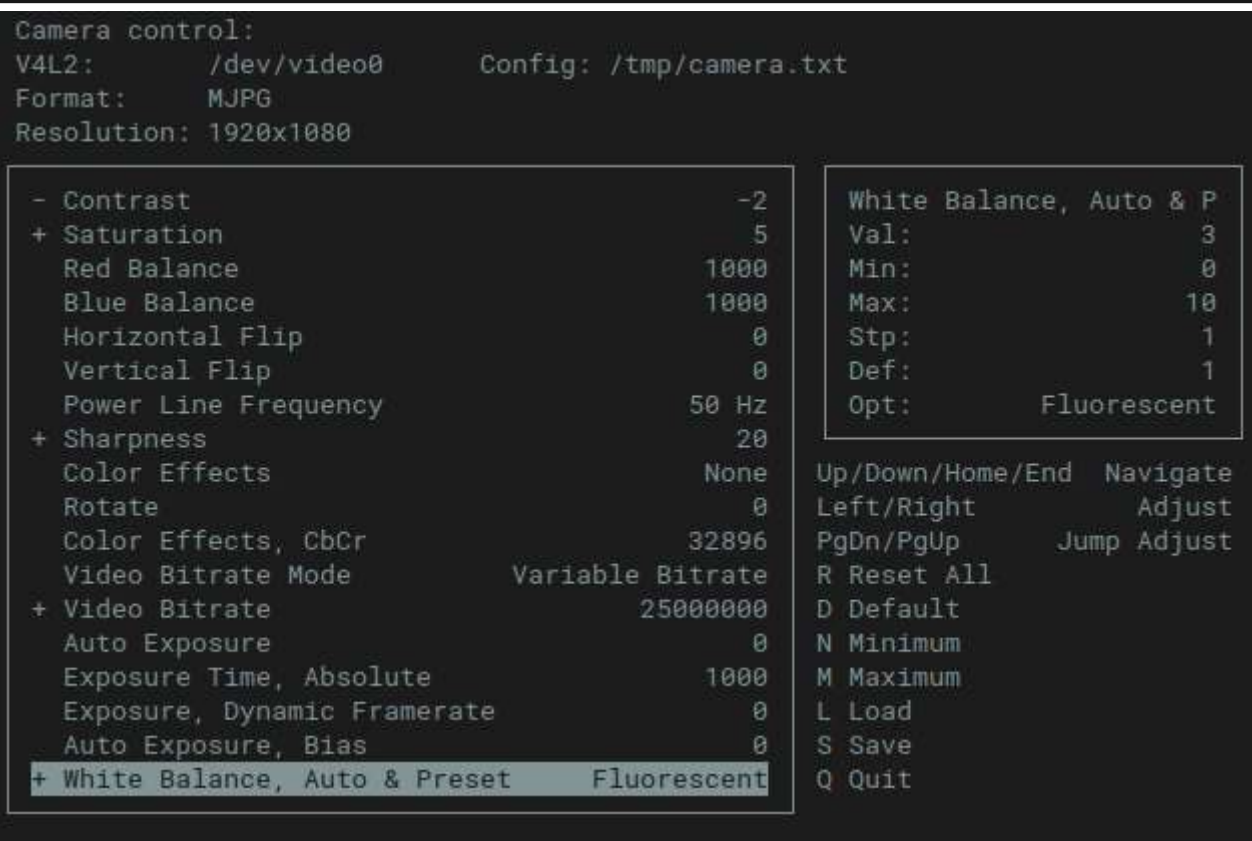

# **ALTERNATIVE: RPI ZERO W / HQ KAMERA, OBJEKTIV UND STATIV**

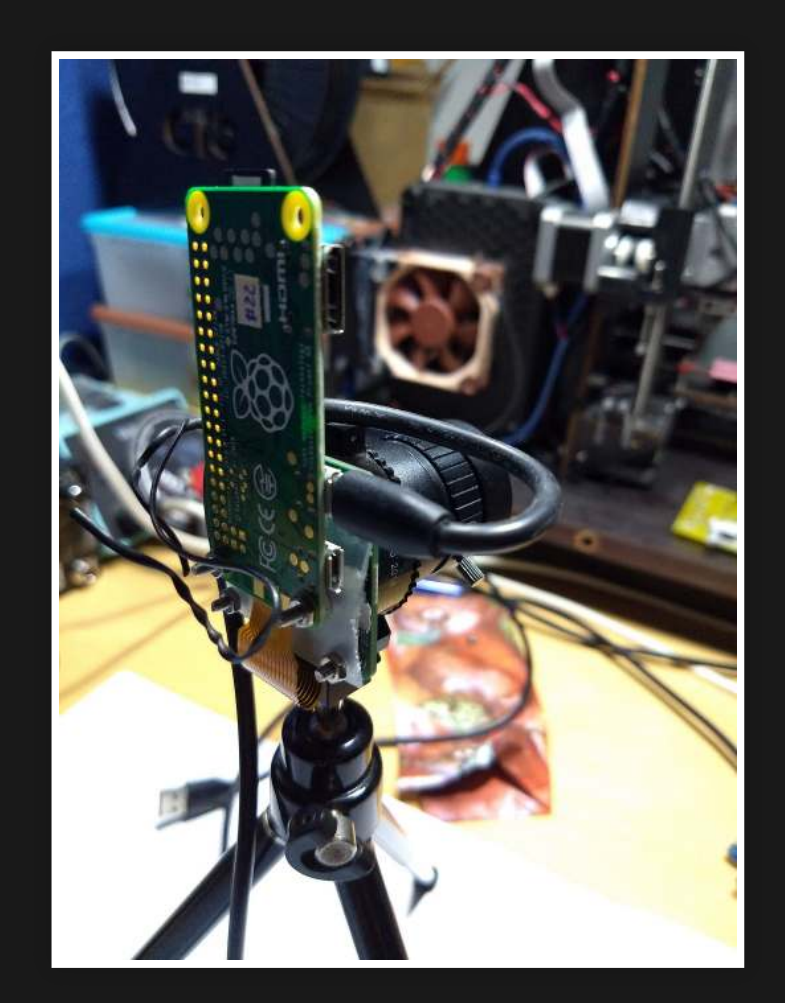

 $\equiv$ 

# **ALTERNATIVE: RPI ZERO W / HQ KAMERA, OBJEKTIV UND STATIV - 2**

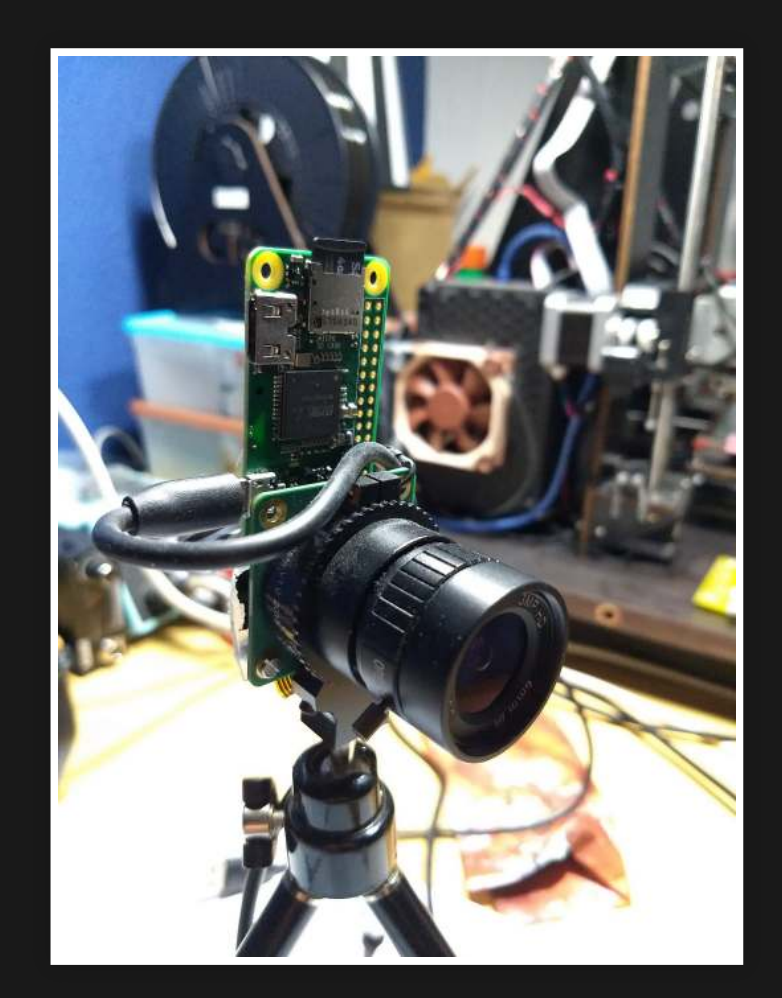

# **FRAGEN?**

# Danke für Ihre Aufmerksamkeit und viel Spaß auf der PAM 12 1/4 :)! [www.nico-maas.de](http://www.nico-maas.de/)

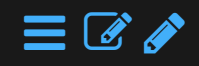